## **Activer SNMP sur une imprimante HP LaserJet M475dw**

## **Activer SNMP**

Dans votre navigateur, entrez l'adresse IP de votre imprimante (ici : 10.11.0.250). Entrez votre login/mot de passe si vous l'avez préalablement activé.

Vous arrivez maintenant sur la page d'accueil de votre imprimante.

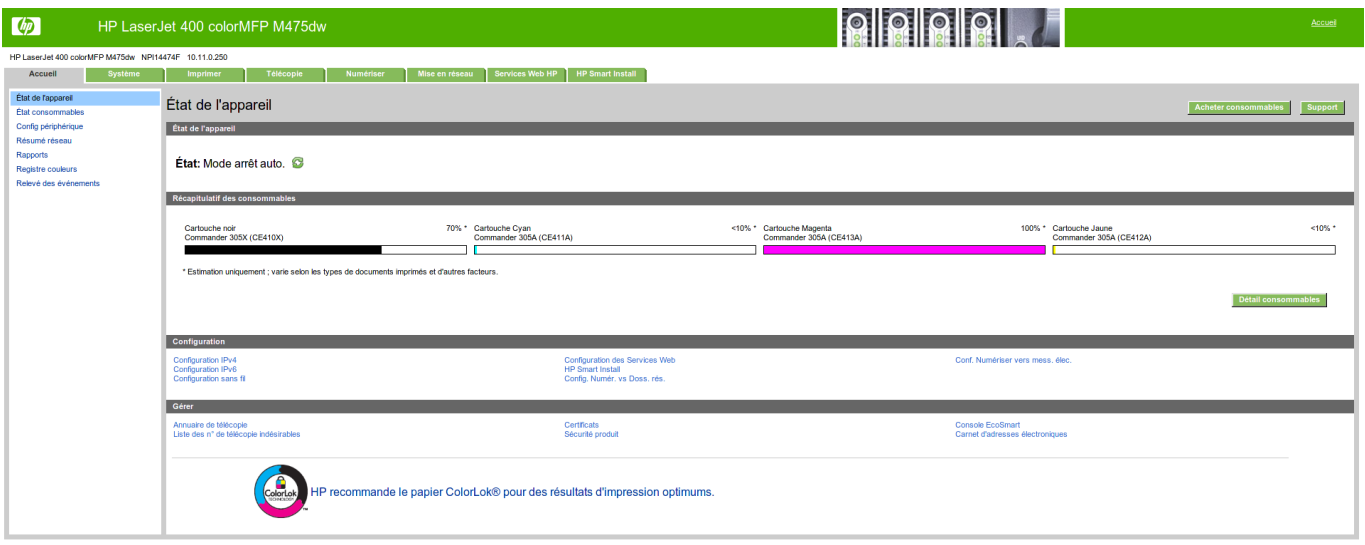

Cliquez ensuite sur l'onglet « Mise en réseau » et dans le menu à gauche sur « SNMP ». Cochez « Activer l'accès en lecture seule SNMP » (en 3) et rentrez la communauté GET 2 fois (en 4). Une fois terminé, cliquez sur « Appliquer ».

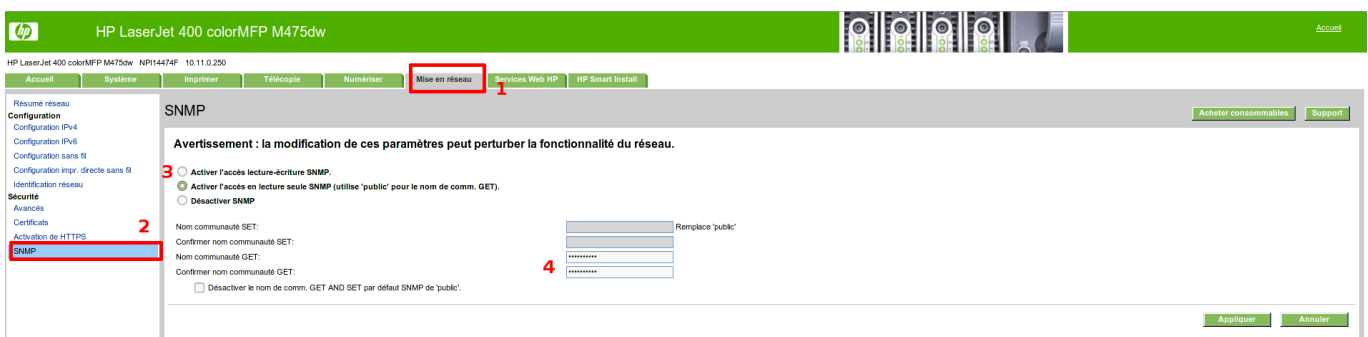

Il ne vous reste plus qu'à ajouter votre imprimante à l'application Esia

## **Possibilités de monitoring**

Une fois le service SNMP activé, il est possible de récupérer : l'état général via le service GESA\_SNMP\_PRINTER ([plus d'informations\)](https://wiki.esia-sa.com/intro/liste_services_unity#gesa_snmp_printer) ou CHECK\_SNMP\_PRINTER ([plus d'informations\)](https://wiki.esia-sa.com/intro/liste_services_infinity#check_snmp_printer) Le service vous permettra de récupérer :

- L'état de l'imprimante (bourrage papier, capot ouvert, plus de papier, etc.).
- Sa description système (modèle, SN, etc.)
- L'état de chacun des consommables.

Et bien sûr, le GESA\_ICMP (ping) afin de vérifier la latence réseau et la réponse du nœud.

From: <https://wiki.esia-sa.com/>- **Esia Wiki**

Permanent link: **[https://wiki.esia-sa.com/snmp/snmp\\_hp\\_laserjet\\_m475dw](https://wiki.esia-sa.com/snmp/snmp_hp_laserjet_m475dw)**

Last update: **2023/02/10 10:27**

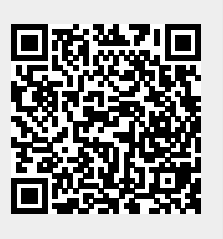